You can access your shared calendars on your iPhone or iPad using CalDAV. Before you start, make sure the device is charged. If the device battery is low, the device will not sych well.

The iPhone and iPad also use "Push" technology which means the device quickly syncs with the Zimbra Server. If you also using another client, such as Outlook to also check your calendar, sync Outlook (Send/Receive) with the Zimbra server, before you leave your office. That way, the Zimbra server will sync properly with your device.

1. Press **Settings.** Select **Mail, Contacts, Calendars**

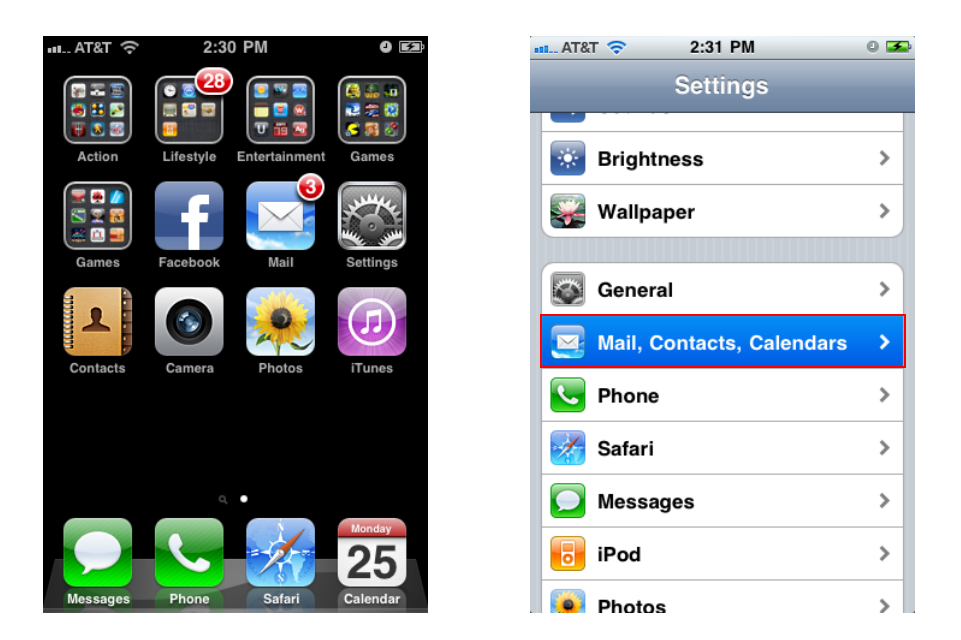

2. If you are currently checking your calendar with another account, first select that account and set Calendar to **Off** and press **Mail, Contacts, Calendars**

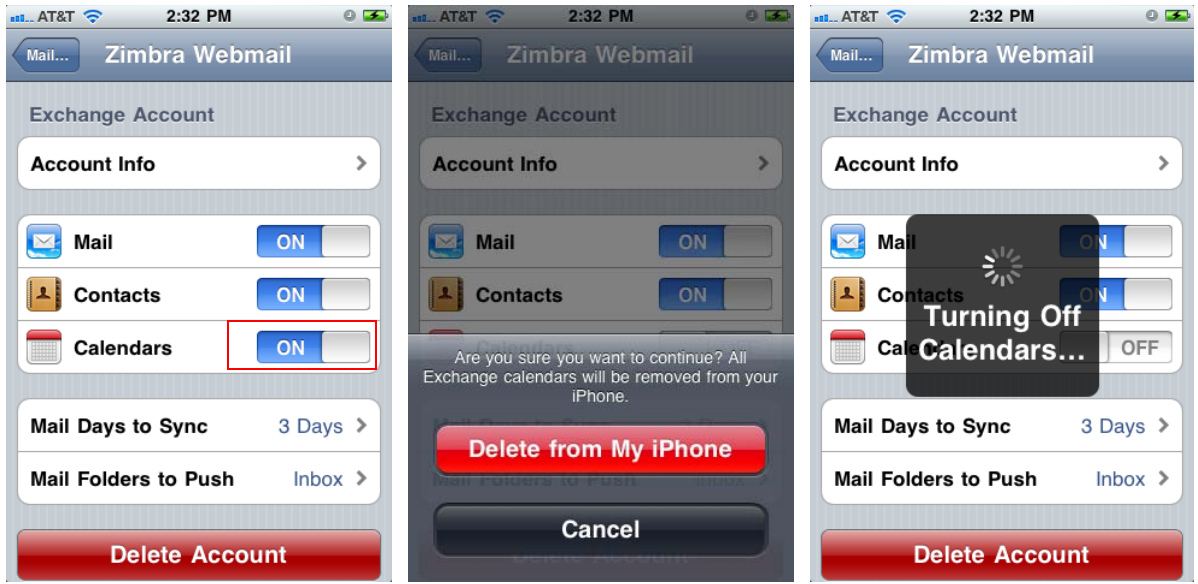

3. Press **Add Account...** Select **Other.**

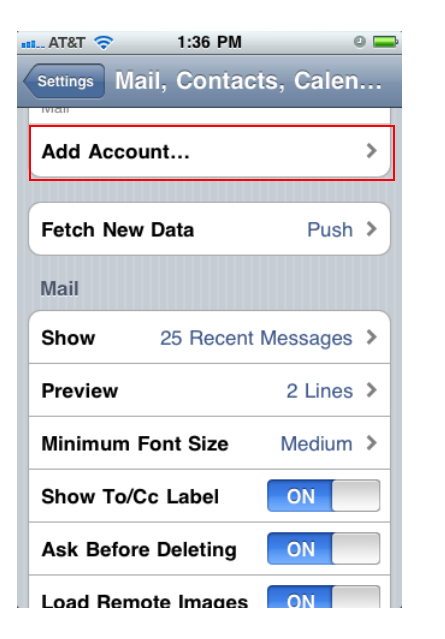

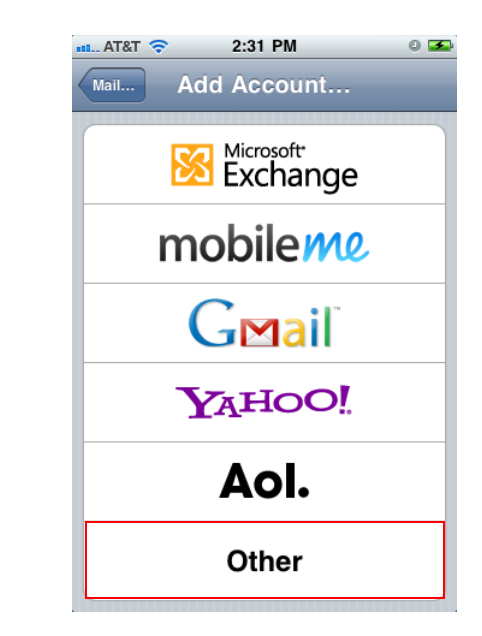

4. Under **Calendars**, select **Add Cal DAV Account**.

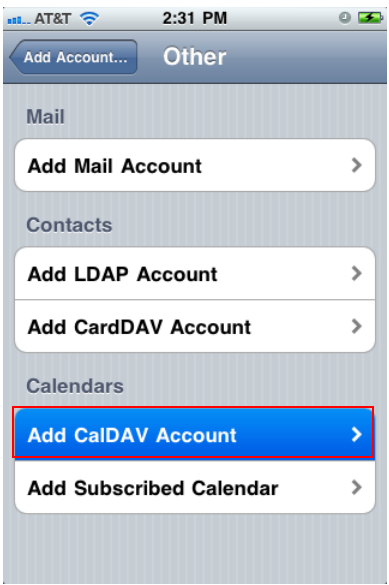

5. The Server is **webmail.zimbra.louisiana.edu,** the User Name is **clid@louisiana.edu.** Type your password. Change the description to **Zimbra CalDAV.** Press **Next**.

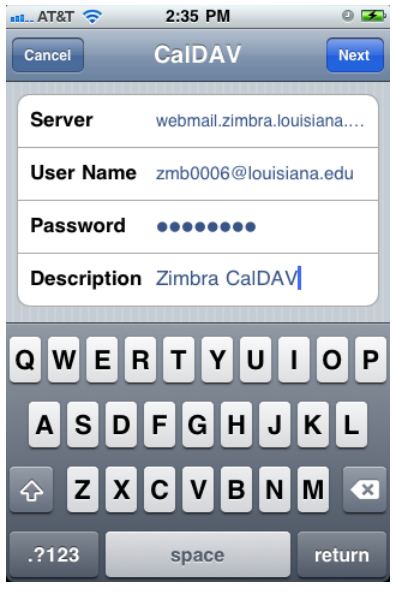

6. The Account will verify. You will see a message "Cannot Connect Using SSL", press **Cancel**.

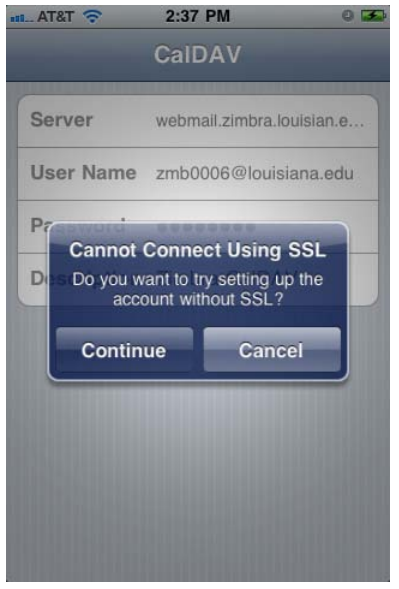

7. Press **Advanced Settings.** Press the Port number and replace 8443 with **443**

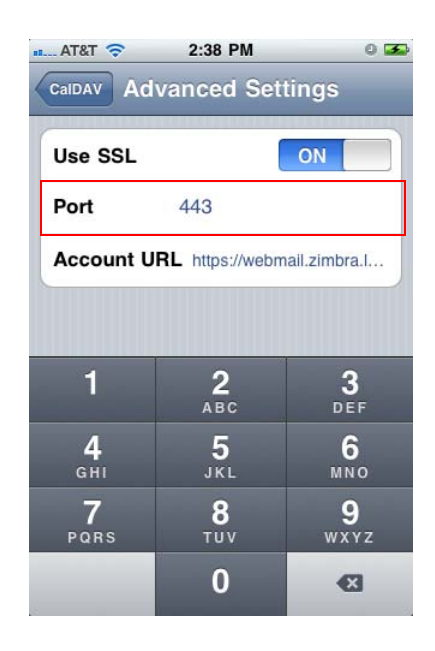

8. Go back a screen and click **Next**. Now the Account should verify.

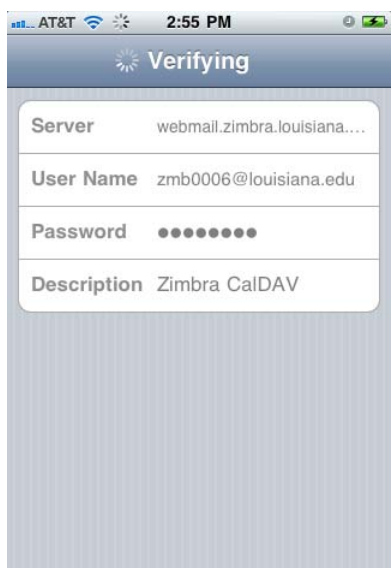

9. Close Settings and click the Calendar app. It may take a few minutes for the calendars to sync with your iPhone, but you will see your shared calendars.

It may take an extended period of time to synchronize your calendars depending upon how much data is in your Zimbra account. You can view any or all calendars.